## *Iguana-app in gebruik nemen*

*01-Zoek de app in appstore of Google Playstore en installeer deze*

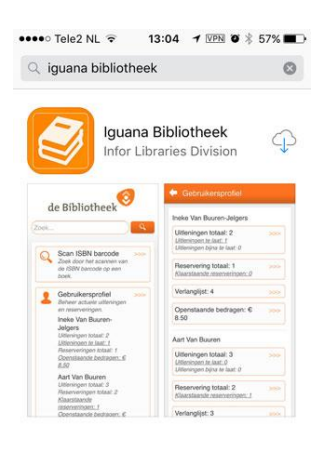

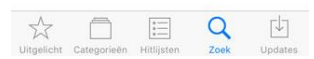

#### *02-Selecteer Nederland*

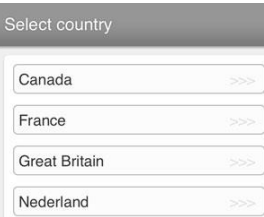

*03-Scroll naar beneden en selecteer Bibliotheek Zuid-Kennemerland*

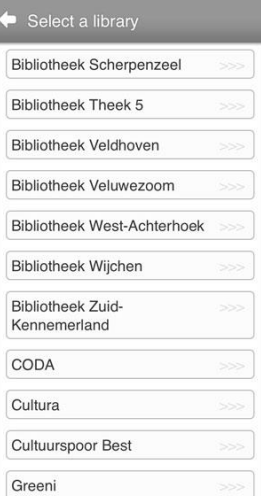

*04-Accepteer meldingen (sta toe)*

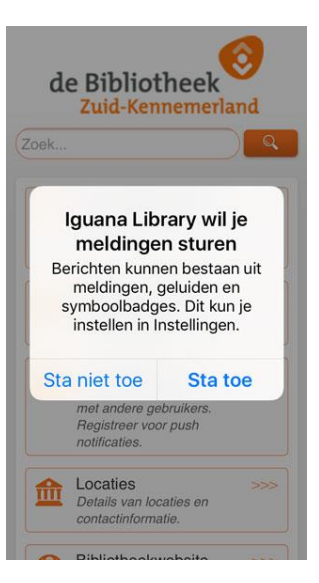

*05-Touch Gebruikersprofiel*

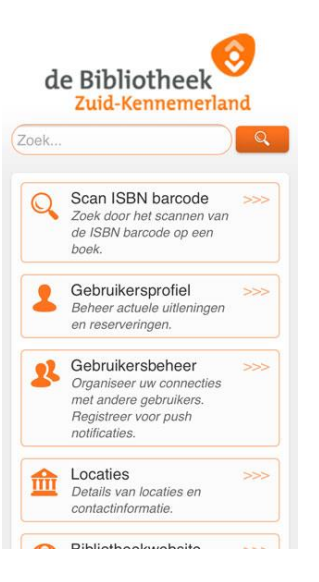

*06-Voer je lenersnummer en wachtwoord, vink Onthoud inloggegevens aan in en touch inloggen.*

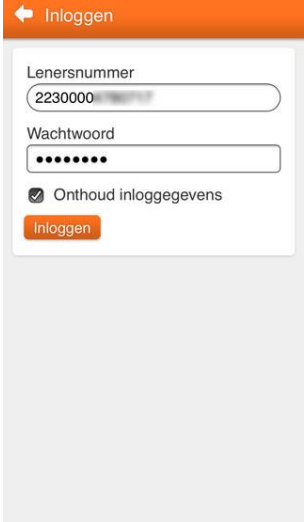

#### *07-Touch de oranje balk*

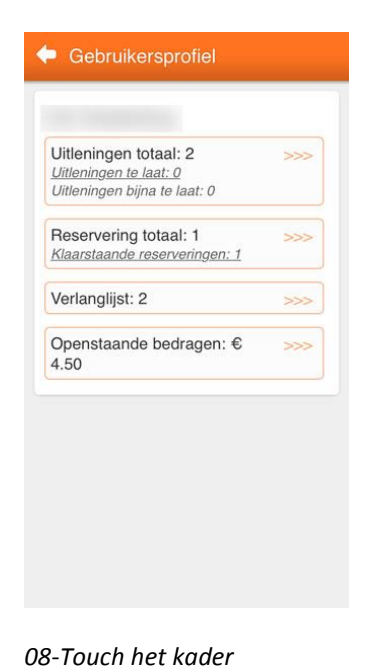

# *Gebruikersbeheer* ut pipilotilten Zuid-Kennemerland

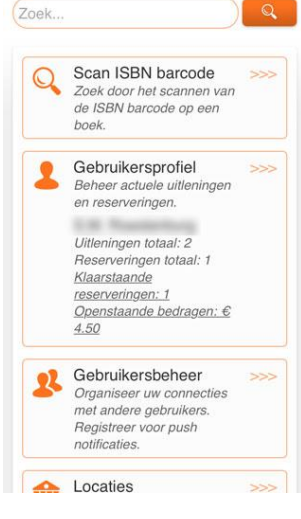

*09-Scroll naar beneden en touch het kader 'Registraties voor push notificaties'*

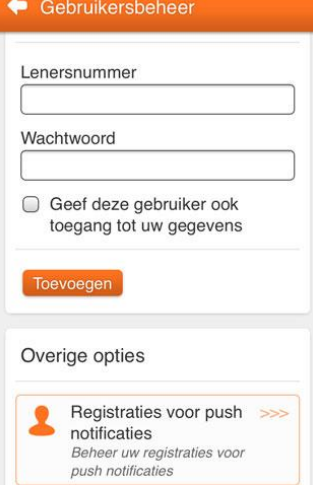

### *11-Accepteer de registratie na ieder vinkje met OK*

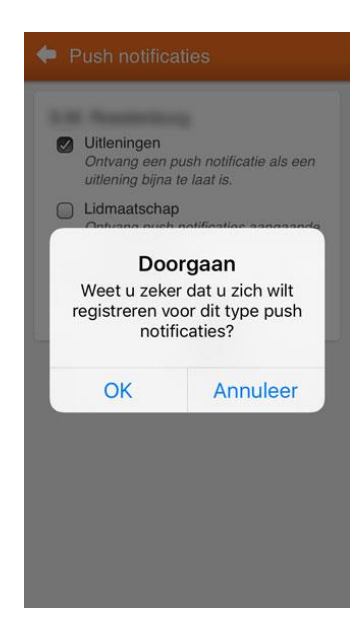

*12- Touch de oranje balk totdat je weer terug bent in het hoofdscherm*

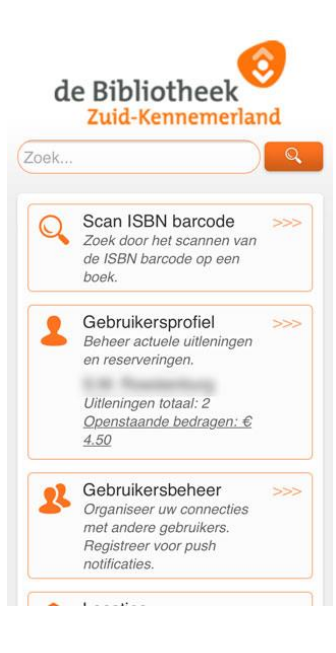